*Общество с ограниченной ответственностью "1С-Медицина-Регион" Контракт № 86 /23 от 16.10.2023 года Рабочая документация*

## **Информационная система управления ресурсами медицинских организаций Тюменской области**

**Мероприятие № 1**

### **Развитие Системы в части функционала формирования СЭМД**

# **ПОЛЬЗОВАТЕЛЬСКАЯ ИНСТРУКЦИЯ**

СЭМД «Предоперационный эпикриз»

На 3 листах

**г. Тюмень 2023 г.**

Контракт № 86/23 от 16.10.2023 года на выполнение работ по развитию (модернизации) Государственной информационной системы управления ресурсами медицинских организаций Тюменской области. Мероприятие № 1. Развитие Системы в части функционала формирования СЭМД

#### **1 Основание разработки инструкции**

Основанием для разработки данного документа является Контракт № 86 /23 от 16.10.2023 года на выполнение работ по развитию (модернизации) Государственной информационной системы управления ресурсами медицинских организаций Тюменской области, а именно: раздел Технического задания (приложение № 1 к Контракту) п.2.1.2. Подзадача «Разработка функционала Системы и проведение испытаний» Мероприятия № 1 Развитие Системы в части функционала формирования СЭМД, Приложения № 2 «Требования на реализацию функционала формирования СЭМД в Государственной информационной системе управления ресурсами медицинских организаций Тюменской области».

#### **2 Пользовательская настройка Системы**

От пользователя никаких настроек системы не требуется.

#### **3 Пользовательская инструкция**

Для формирования медицинского документа (МД) «Предоперационный эпикриз», необходимо войти в периферийную БД с правами врача стационара или врача дневного стационара: подсистема «Отделение» - «Пациенты отделения».

В перечне пациентов найти нужного, нажать «Добавить МД» и в открывшемся окне выбора ШМД выбрать «Предоперационный эпикриз», нажать «ОК» (рис.1).

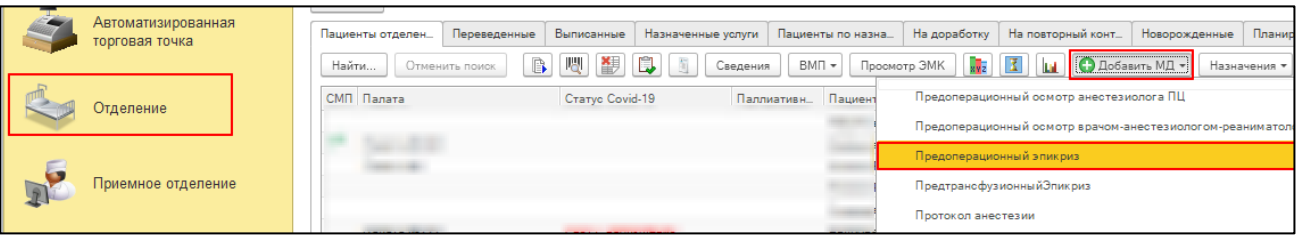

*Рис.1 – Выбор ШМД по кнопке «Добавить МД»*

Откроется форма для создания медицинского документа «Предоперационный эпикриз» (Рис.2).

Помимо прочих полей, необходимо заполнить обязательные секции:

- «Диагнозы»
- «Диагностические исследования и консультации». Поля «Результаты исследований», «Результаты обследований», «Данные обследования», «Консультации специалистов» заполняются автоматически из ранее созданных документов пациента с возможностью редактирования.
- «Планируемая хирургические операции». Поля «Операционная бригада (ФИО, должность)», «Противопоказания к хирургической операции», «Расходные материалы»,

«Особенности операции» заполняется вручную. Поля: «Вид анестезии», «Возможные осложнения», «Срочность», заполняется выбором из соответствующих справочников.

• «Связанные документы»: Согласие на медицинское вмешательство.

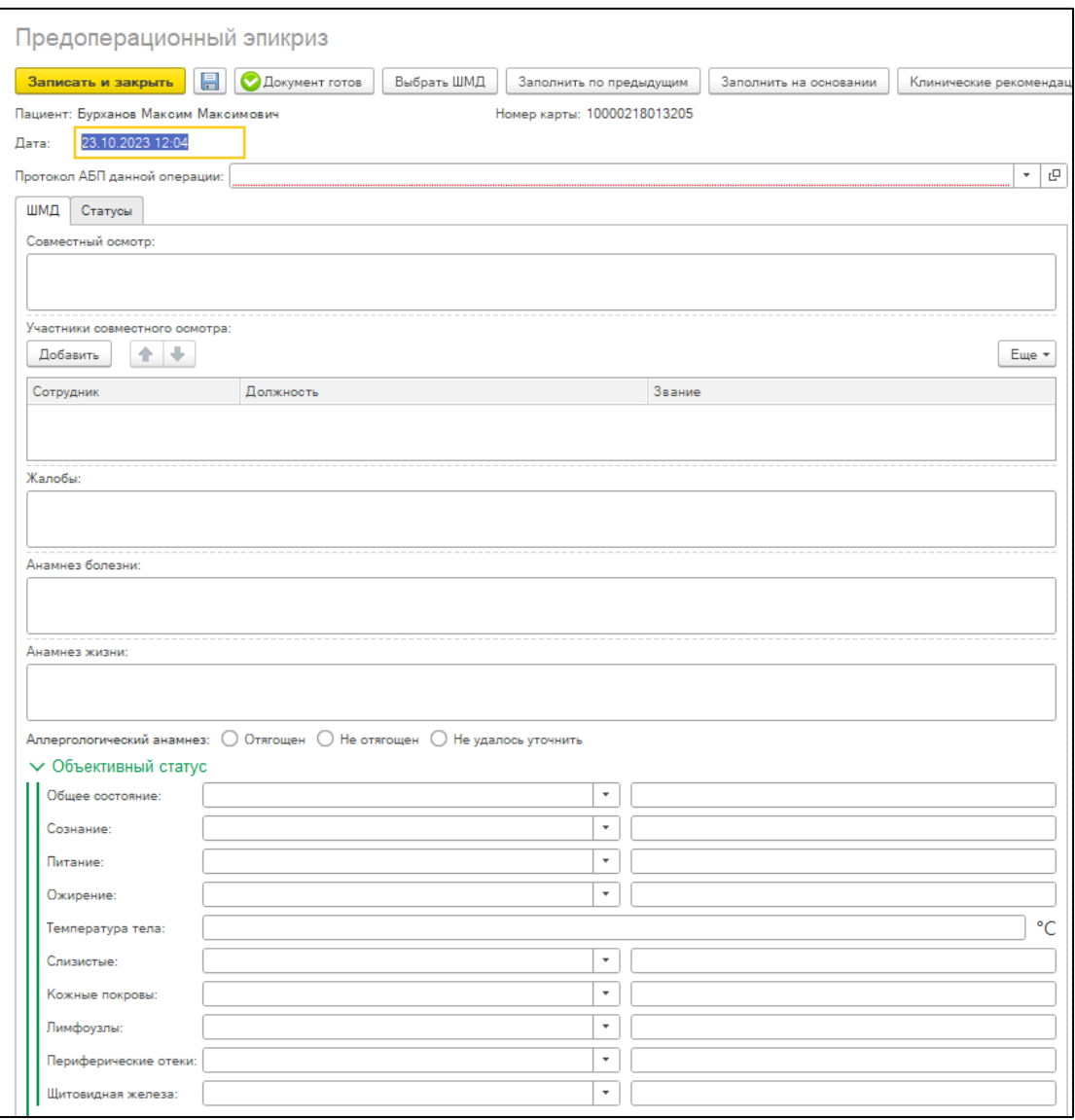

### *Рис.2 – Форма создания ШМД «Предоперационный эпикриз»*

•

При необходимости заполнить оставшиеся поля и нажать кнопку «Документ готов». Появится форма для подписания документа. Необходимо поставить ЭЦП, СЭМД, на основе созданного МД, автоматически отправится в РЭМД.